## Verify Your Library Card

## We're having a card refresh!

We want to make sure all of our systems are safe, so we're having a security update which will trigger a library card refresh!

## What does this mean for you?

You may need to verify your library card again. Here's how:

1. Tap \_\_\_\_\_, then Manage Cards. 2. If needed, switch libraries. (under "Your Libraries").

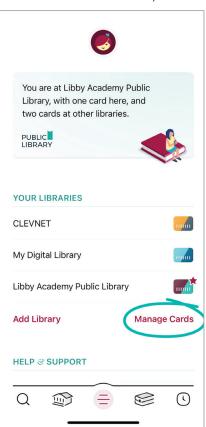

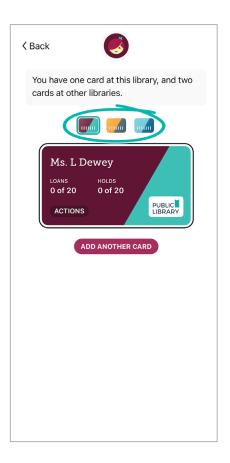

**3.** Tap **Actions** (on your card).

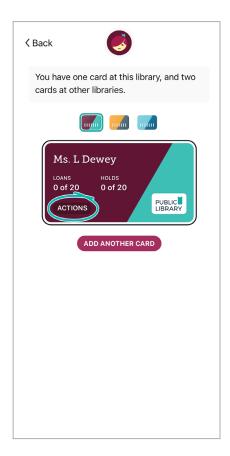

**4.** Tap **Verify Card**, then sign in with your library card again.

Run into trouble? Don't sweat it! Try this:

## Removing a card

If verifying your library card did not work please try removing the card and adding again. Please note, removing the card deletes loans and holds from your Shelf and removes that library from your current device. When you add your card to Libby again, active loans and holds will reappear. Here's how to remove a library card:

1. Tap \_\_\_\_\_, then Manage Cards. (under "Your Libraries").

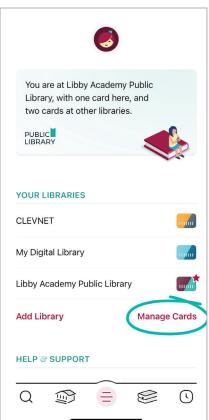

2. If needed, switch libraries.

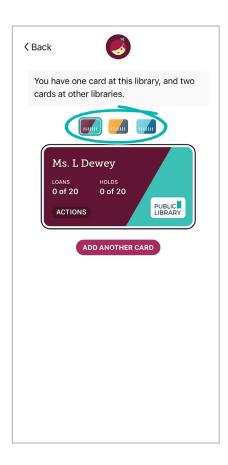

**3.** Tap **Actions** (on your card).

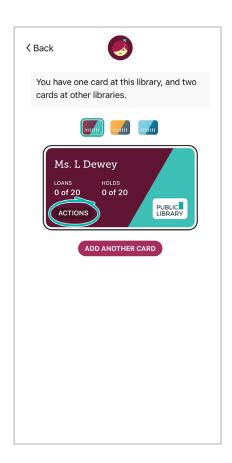

- 4. Tap Remove Card, then Yes, Remove Card.
- 5. To add a library card to Libby, tap it, then follow the prompts at the top of the screen.

If you set Libby up on other devices with a setup code, the library card will automatically be removed from those as well.